## ONE.UF: HOW TO OBTAIN A PDF COPY OF AN UNOFFICIAL TRANSCRIPT

This instruction guide will walk you through the process a student goes through to generate a PDF unofficial transcript. **\*\*The steps below are for use in the Google Chrome browser.\*\***

## **NAVIGATION**

*Students will use the following navigation to log into ONE.UF:*

- 1. Go to [https://one/uf.edu.](https://one/uf.edu)
- 2. Click **LOG IN**.
- 3. Click **Log in with GatorLink**.
- 4. Enter GatorLink Username and Password.
- 5. Click the **LOG IN** button.
- 6. Click **Transcripts**.
- 7. Click **Unofficial Transcript**.

OR GO TO[: https://one.uf.edu/transcript/](https://one.uf.edu/transcript/)

## **PROCESS**

*Students will use the following steps to generate a PDF unofficial transcript*

1. Click the **caret** to the right of name, to expand identifying information:

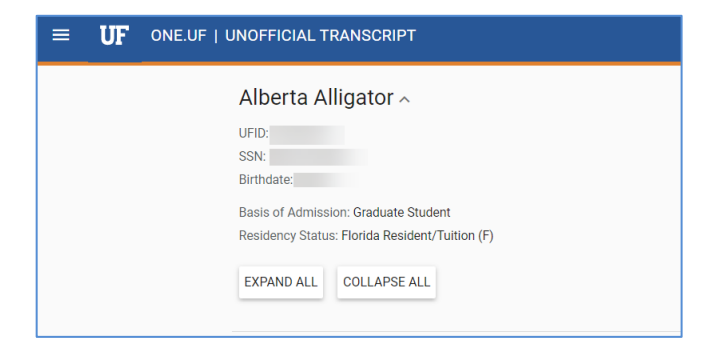

2. Click **EXPAND ALL** to show detailed term information:

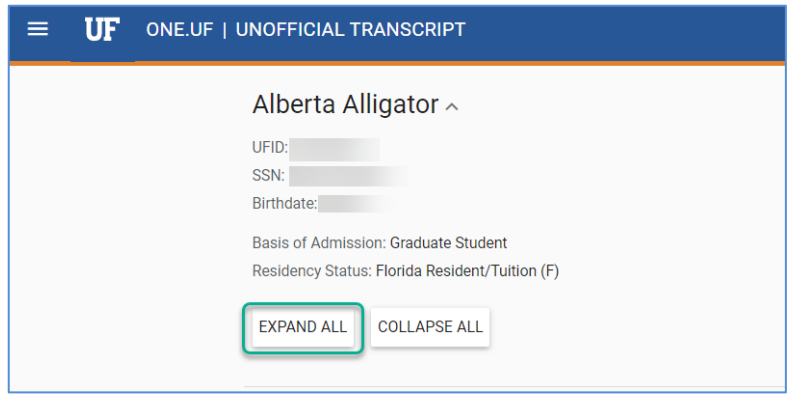

3. Click the **caret** beside *Total Hours* to display additional term statistics:

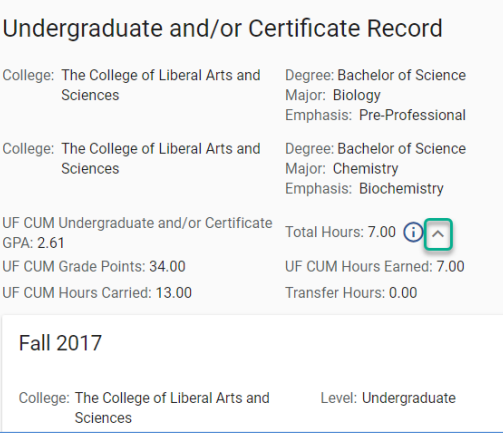

4. Go to Chrome's printer menu by using the menu OR **CTRL+P** OR **Command+P** OR **right-click and click Print**: a. Ensure that "Save as PDF" is the selected *Destination*, then click **Save.**

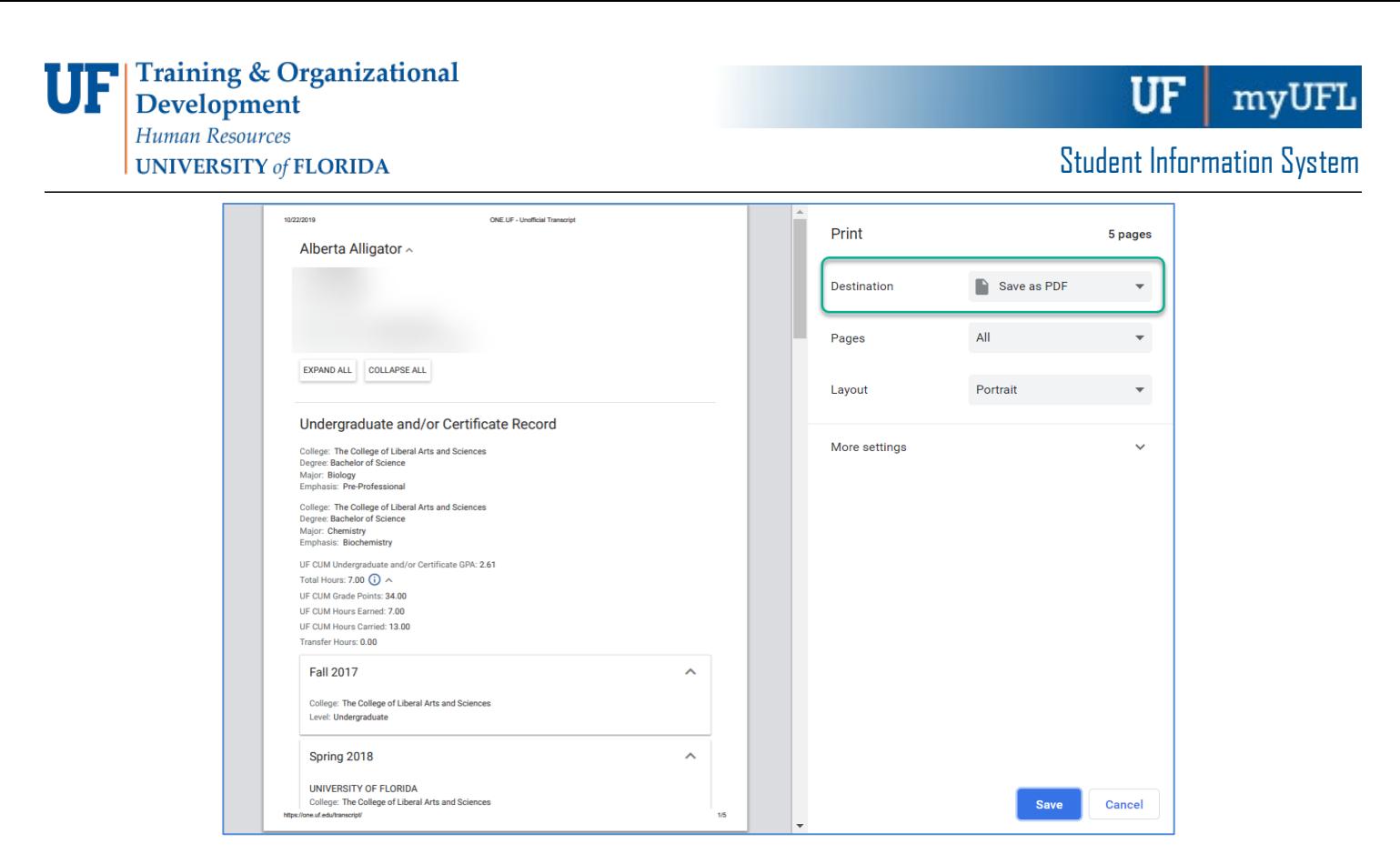

5. Follow your computer's print dialog to select a destination (such as your Desktop, Documents folder, or Downloads folder).